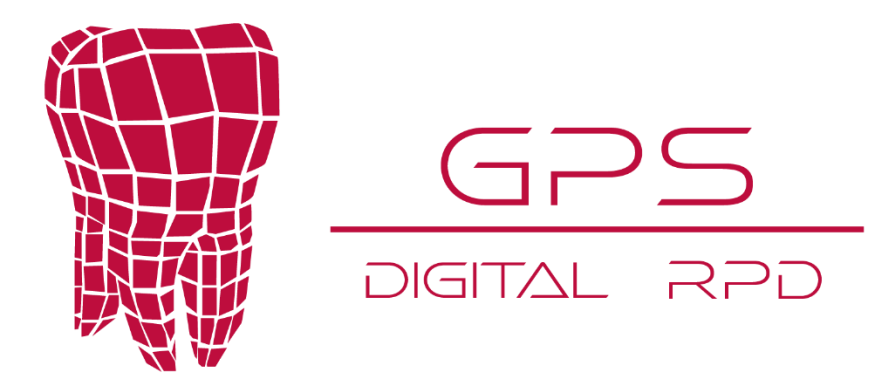

## *How to send your cases*

Please select your product, fill out all necessary information, and enter the correct **Patient ID**, check Yes or No for a design request, and add any additional comments in the message box, please specify Upper, Lower, Or Both in the message box. Add order or multiple to orders and click *View Cart*.

At this point, you can upload your files to the Google drive by clicking "*Upload Design Files"*. Please make sure you name the individual zip folder the same patient ID as the case that was sent on the portal. If you are using *3Shape*, simply export the entire order and use that zip folder to send. If you have more than one case, you can zip all individual folders together and upload them at once. Please be sure to wait until the zip folder is 100% uploaded before closing out the window.

Go to Checkout. Fill out all Billing and Shipping information and select your shipping method.

Select *Place Order* and you're all set!